## **คู่มือการใช้งานระบบแจ้งข้อมูลข่าวสารภายในองค์กร (Intranet)**

- ีด. เข้าสู่ระบบจาก <http://intranet.dwr.go.th/>
- 2. จะปรากฎหน้าจอให้ใส่ ชื่อผู้ใช้งาน และรหัสผ่าน

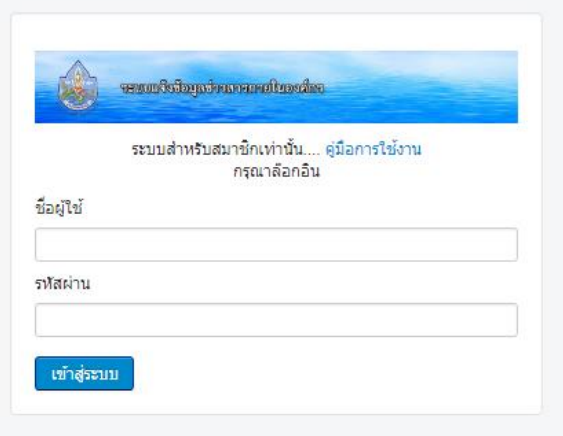

.<br>ด การเข้าใช้งาน

ี่ ชื่อผู้ใช้งาน : ใช้ชื่อผู้ใช้งานเดียวกับชื่อผู้ใช้งานที่เข้าระบบอินเตอร์เน็ตกรมทรัพยากรน้ำ เช่น somchai.s รหัสผ่าน : 123456

จะปรากฎหน้าหลัก ประกอบด้วยเมนู

3.1 ค้าสั่งกระทรวงทรัพยากรธรรมชาติและสิ่งแวดล้อมรวบรวมค้าสั่งของกระทรวงทรัพยากรธรรมชาติ และสิ่งแวดล้อม

3.2 ค้าสั่งกรมทรัพยากรน ้ารวบรวมค้าสั่งของกรมทรัพยากรน ้า

๓.๓ หนังสือเวียน หนังสือเวียนเพื่อทราบภายในกรมทรัพยากรน้ำ

3.4 ติดตามงาน/ข้อสั่งการ รวบรวมข้อสั่งการจากผู้บริหาร หรือข้อสังเกตจากผู้ตรวจราชการ

3.5 หลักสูตรฝึกอบรม รวบรวมหนังสือเวียนเกี่ยวกับรับสมัครฝึกอบรม

๓.๖ Download เอกสารเผยแพร่ให้เจ้าหน้าที่กรมทรัพยากรน้ำ Download

3.7 Banner เชื่อมโยงระบบ

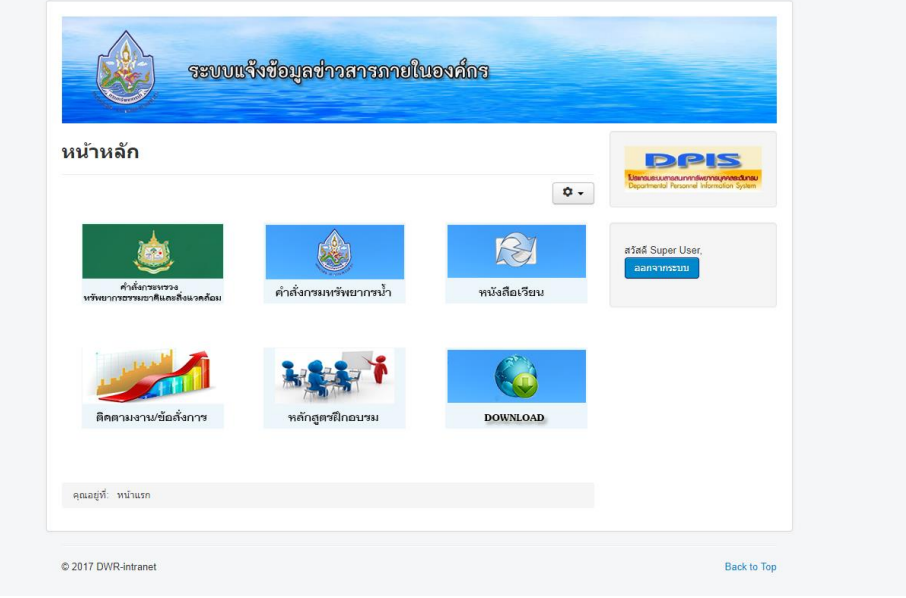

4. เมื่อกดเข้าใช้งานในแต่ละเมนูจะปรากฎหัวข้อเอกสารต่างๆให้เลือกอ่านได้ ดังนี 4.1 ค้าสั่งกระทรวงทรัพยากรธรรมชาติและสิ่งแวดล้อม

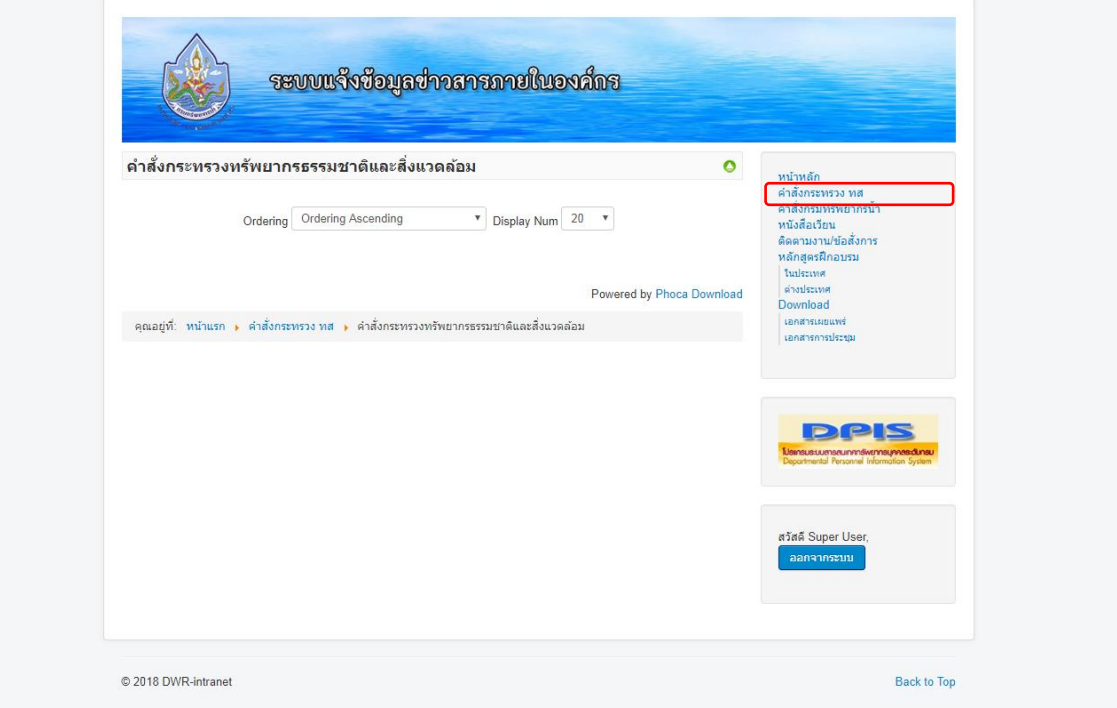

## ๔.๒ คำสั่งกรมทรัพยากรน้ำ

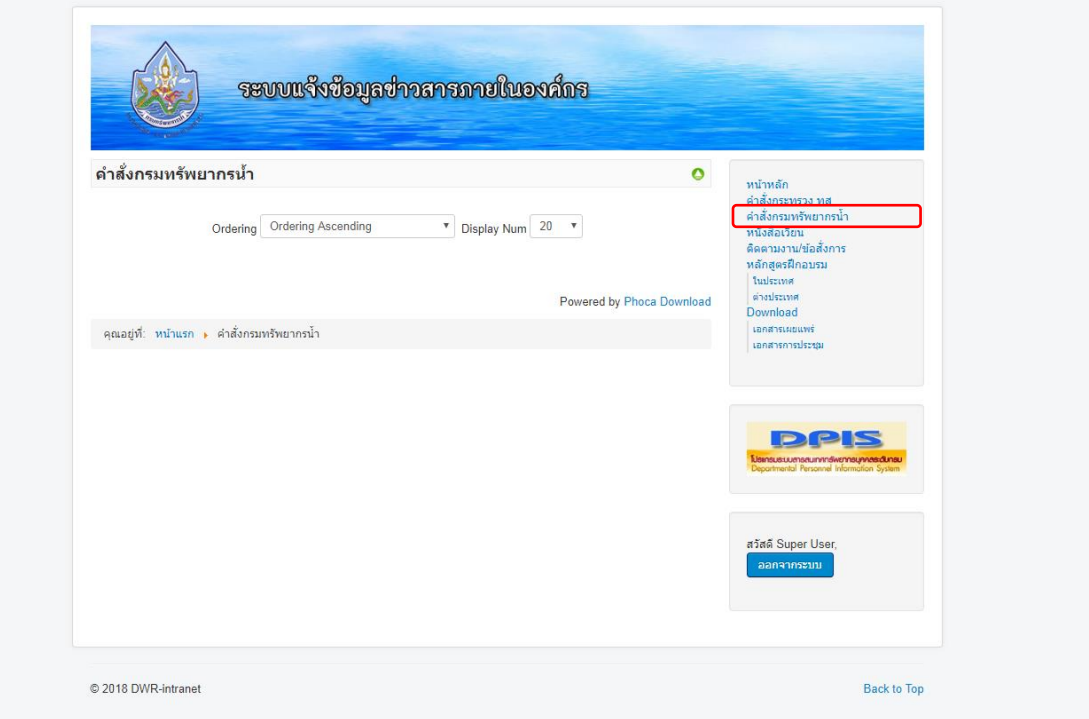

-ണ-

๔.๓ หนังสือเวียน

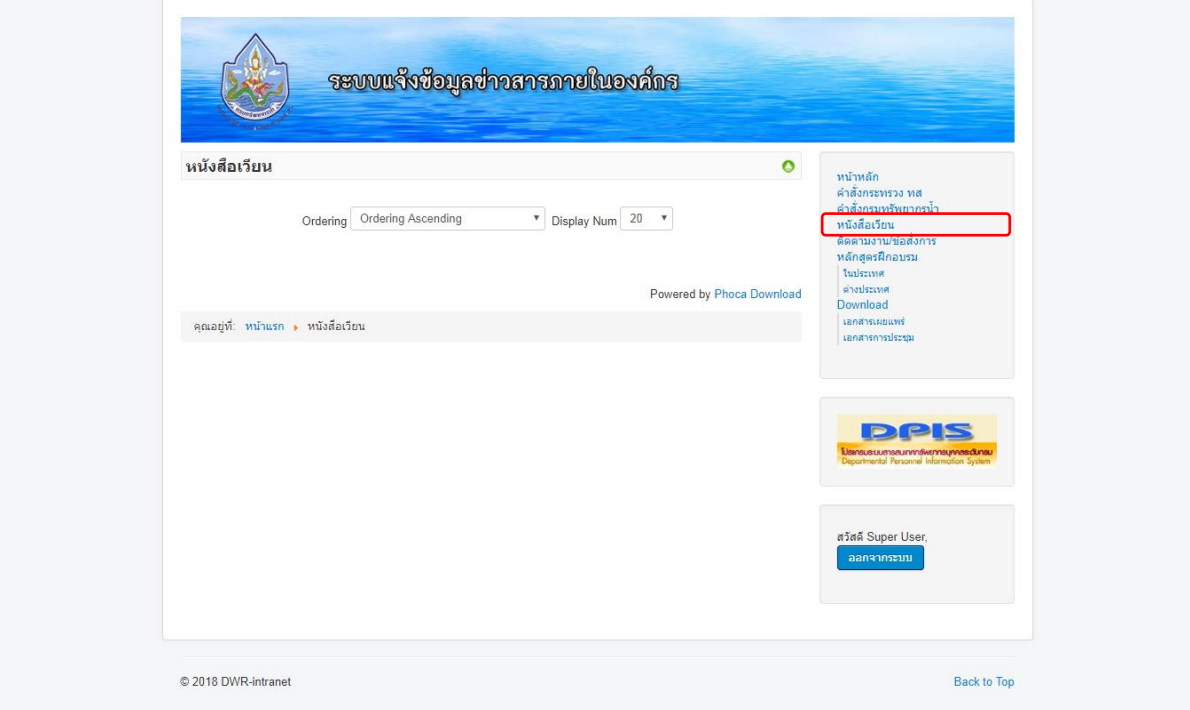

## 4.4 ติดตามงาน/ข้อสั่งการ

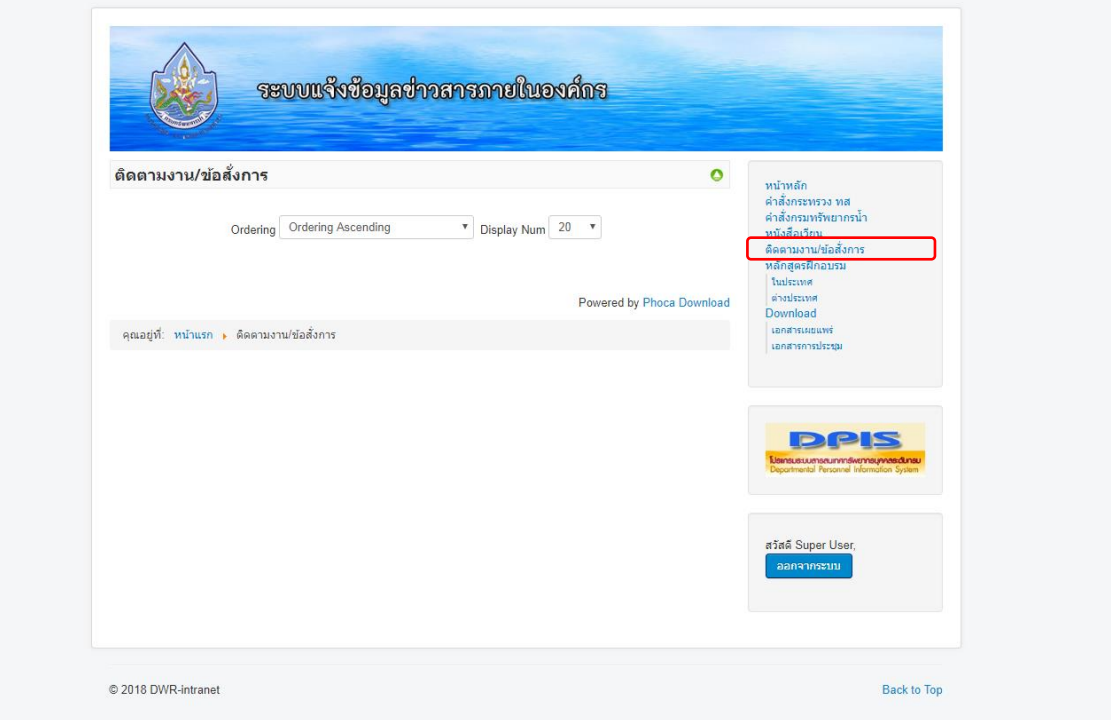

4.5 หลักสูตรฝึกอบรม

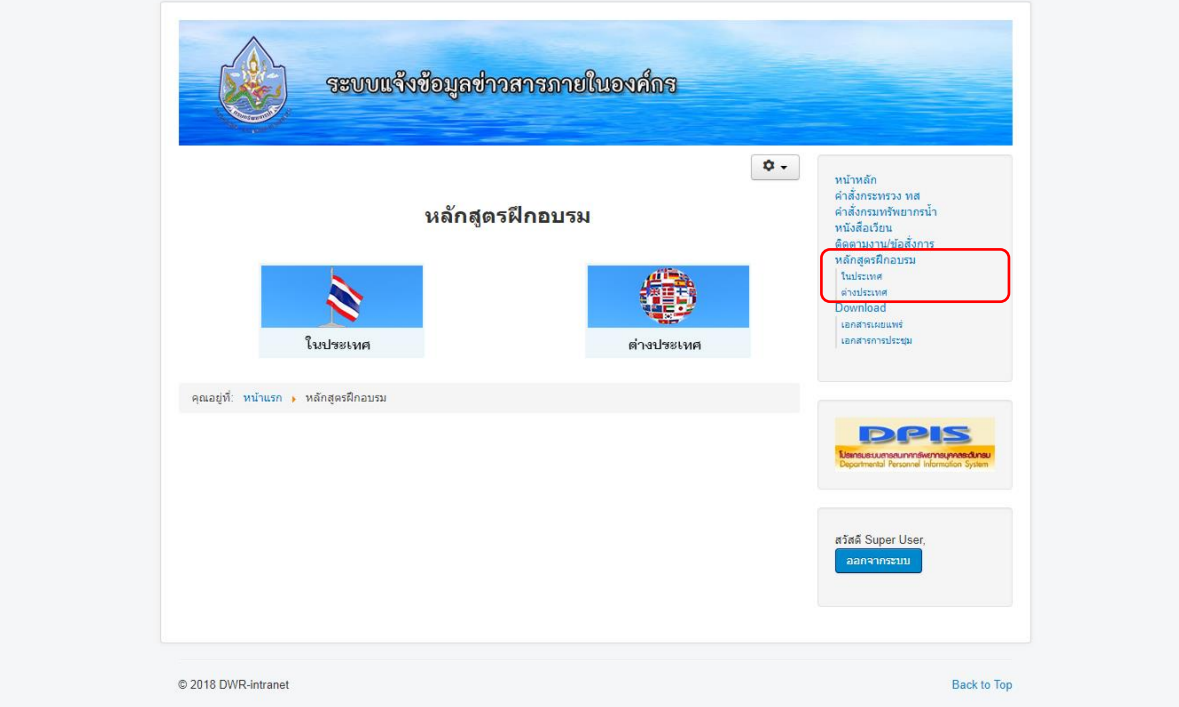

4.6 Download

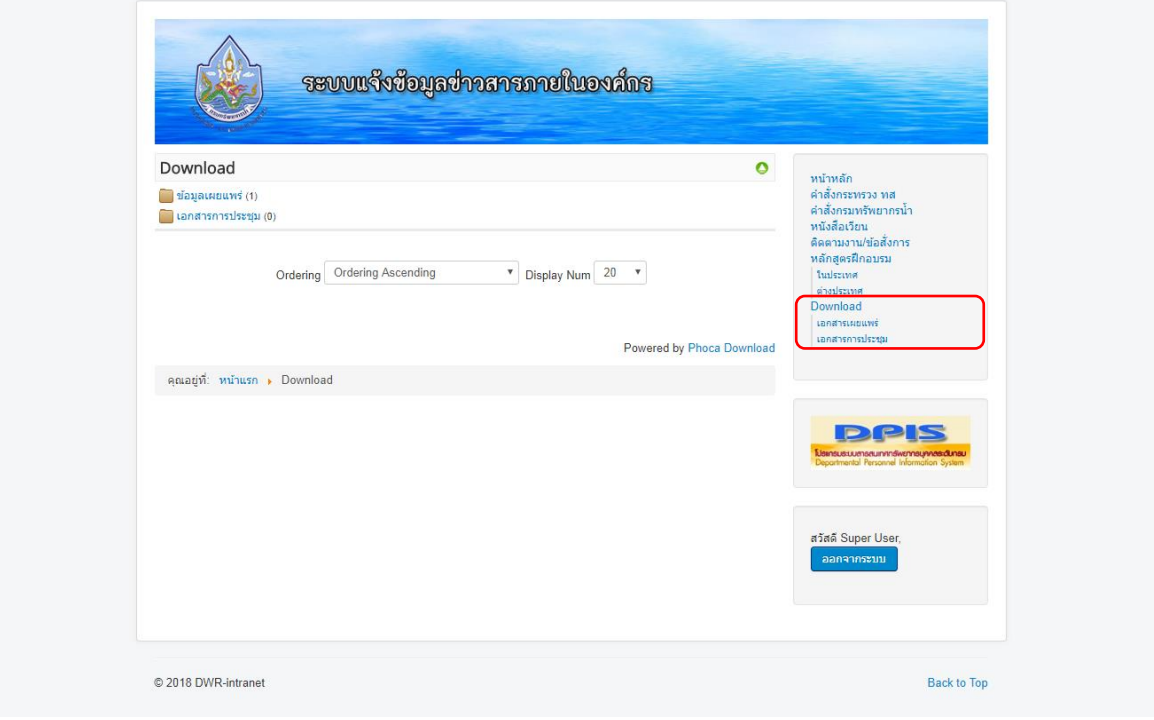

-ڇ-

## 4.7 Banner เชื่อมโยงระบบ

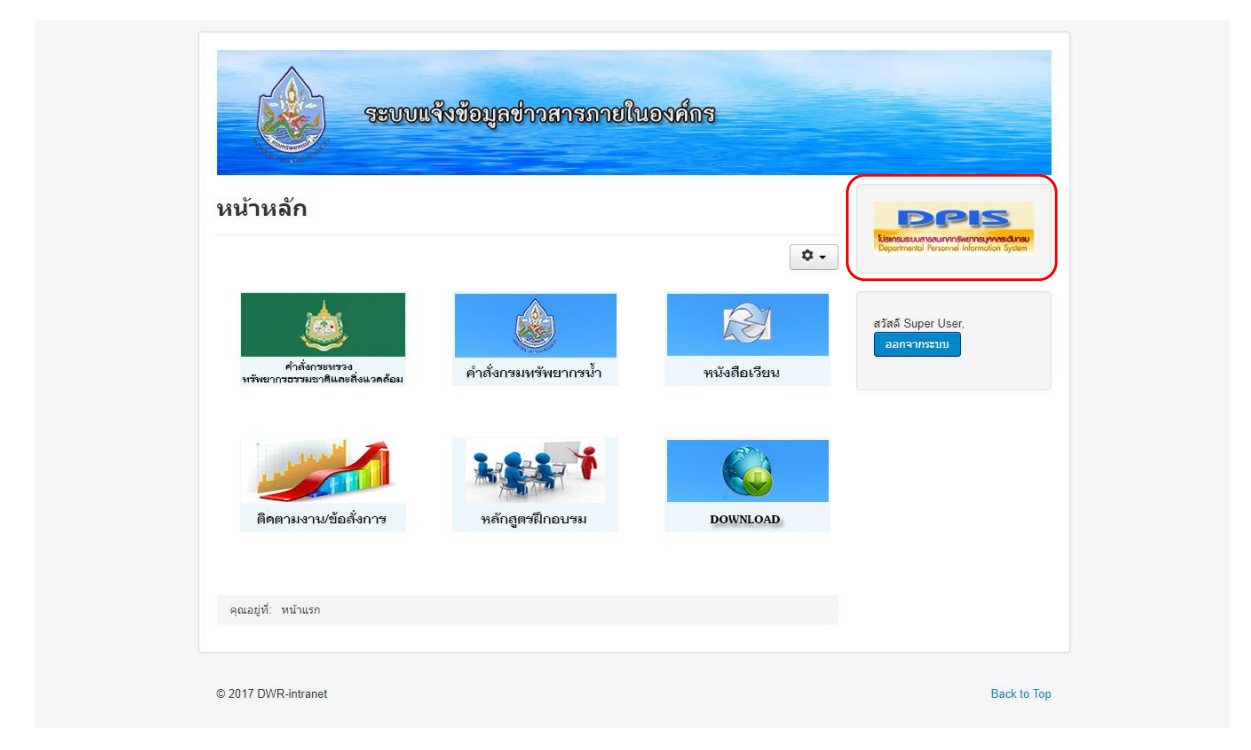

หากมีปัญหาการใช้งาน กรุณาติดต่อ

ส่วนพัฒนาระบบข้อมูลสารสนเทศ ศูนย์สารสนเทศทรัพยากรน้ำ

โทร ๐-๒๒๗๑-๖๐๐ ต่อ ๖๓๐๘